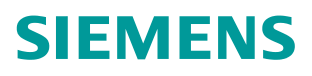

操作说明 **04/2024**

# 永磁同步电机调试大师操作说明

永磁同步电机、调试、V2.1

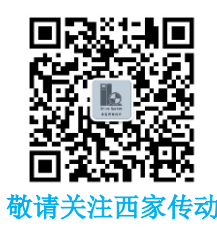

**<https://support.industry.siemens.com/cs/cn/zh/view/CS3>** 填写

## 目录

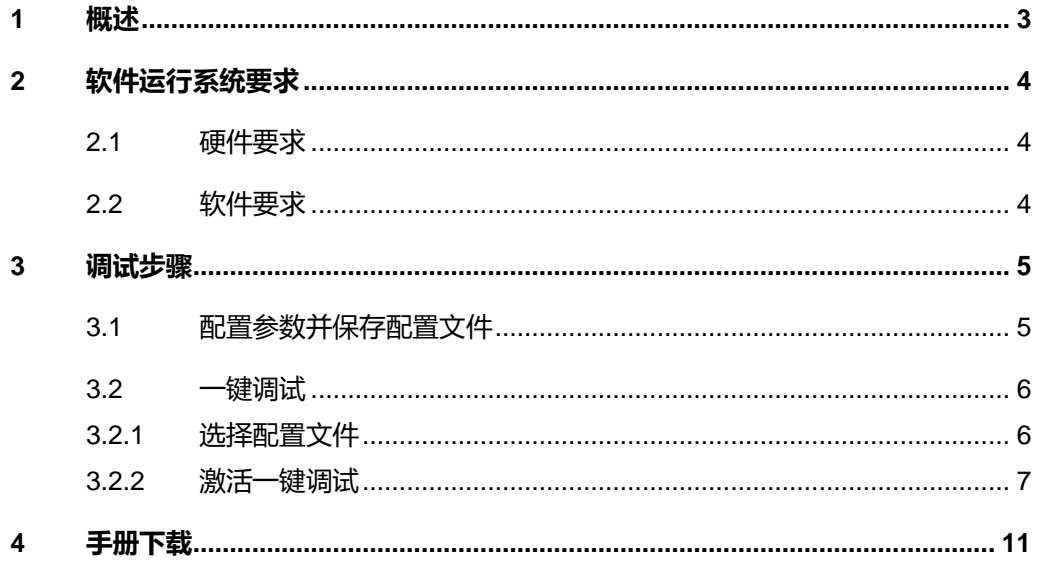

## <span id="page-2-0"></span>**1** 概述

永磁同步电机调试大师软件通过变频器的 PROFINET 接口, 实现一键快速完成 驱动第三方永磁同步电机调试。

软件显示界面如下:

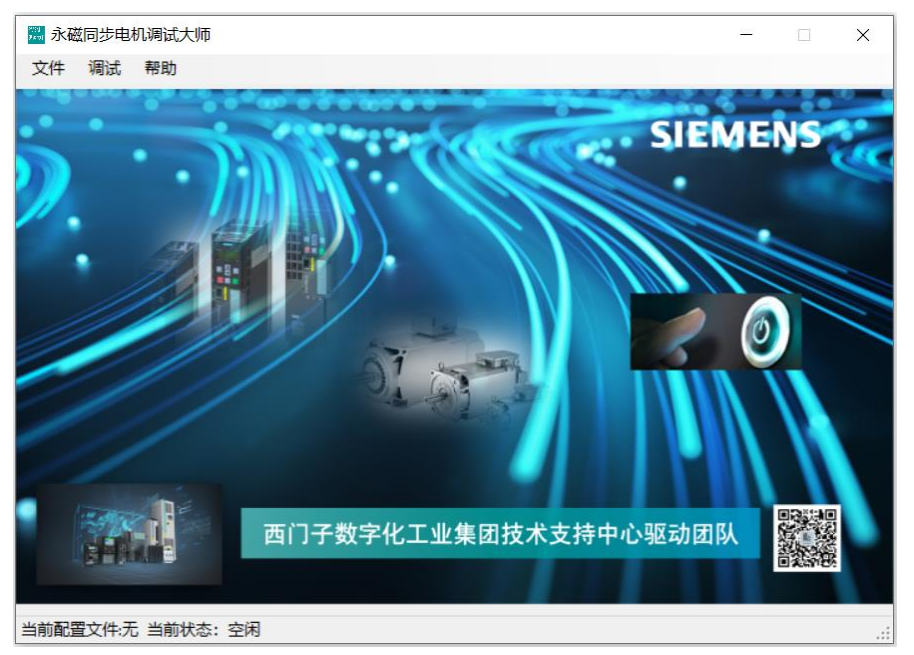

#### 目前,永磁同步电机调试大师软件适用于以下变频器:

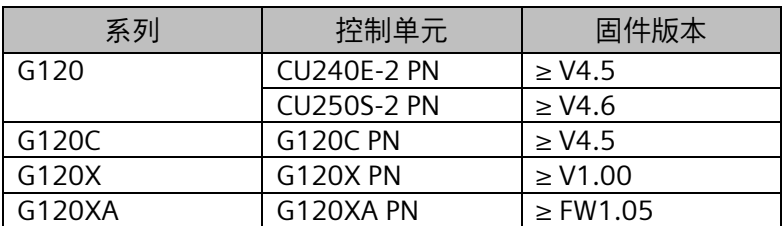

#### 永磁同步电机调试大师软件可以一键快速完成变频器驱动永磁同步电机调试,按照顺序自动 实现如下功能:

- 恢复变频器出厂设置
- 配置电机铭牌数据
- 静态电机数据检测
- 转速控制器优化
- 同步电机相关参数自动配置

## <span id="page-3-0"></span>**2** 软件运行系统要求

永磁同步电机调试大师软件运行时对计算机软硬件的需求如下。

## <span id="page-3-1"></span>**2.1** 硬件要求

需符合以下最低要求:

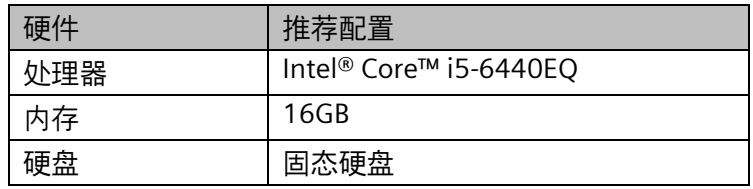

## <span id="page-3-2"></span>**2.2** 软件要求

兼容的操作系统:

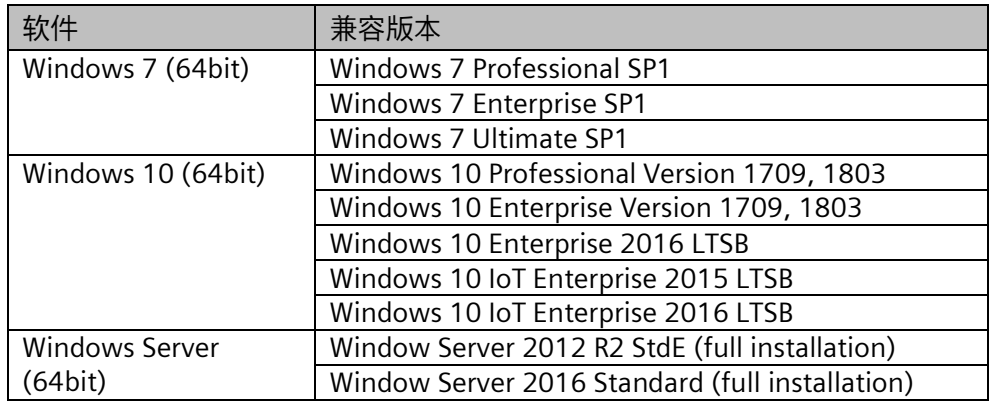

## <span id="page-4-0"></span>**3** 调试步骤

## <span id="page-4-1"></span>**3.1** 配置参数并保存配置文件

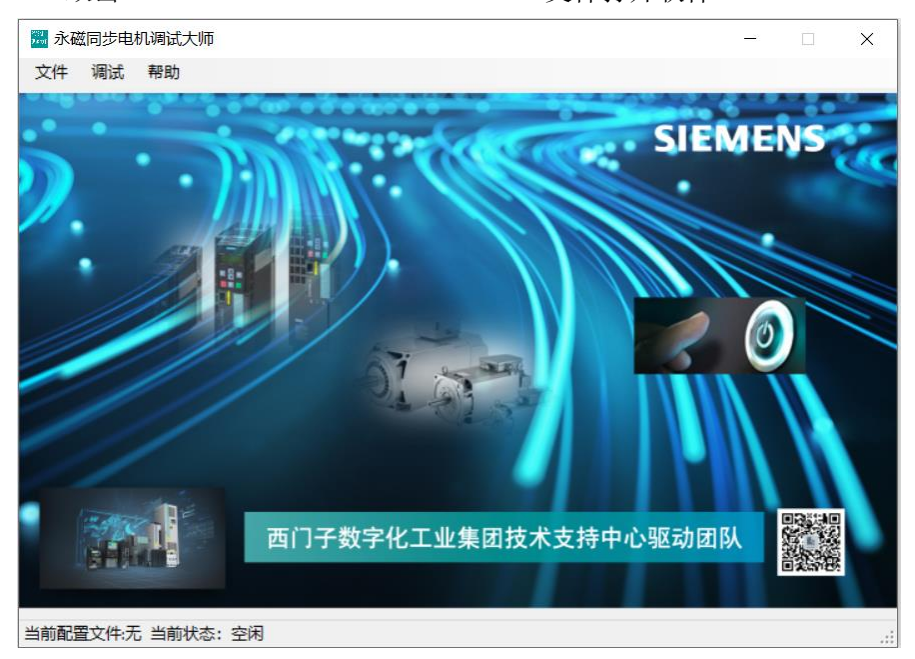

1. 双击 <mark>图</mark> 永磁同步电机调试大师V2.1.exe 文件打开软件。

- 2. 点击"文件"→"新建"弹出参数配置界面,在此界面完成参数配置。
	- 电机铭牌数据:额定功率和额定扭矩可以选填一个,其他电机铭牌数据 都需要填写。

• 电机电缆数据和其他配置信息:根据系统配置,需如实填写。 宗成参数配置后,点击"保存"。

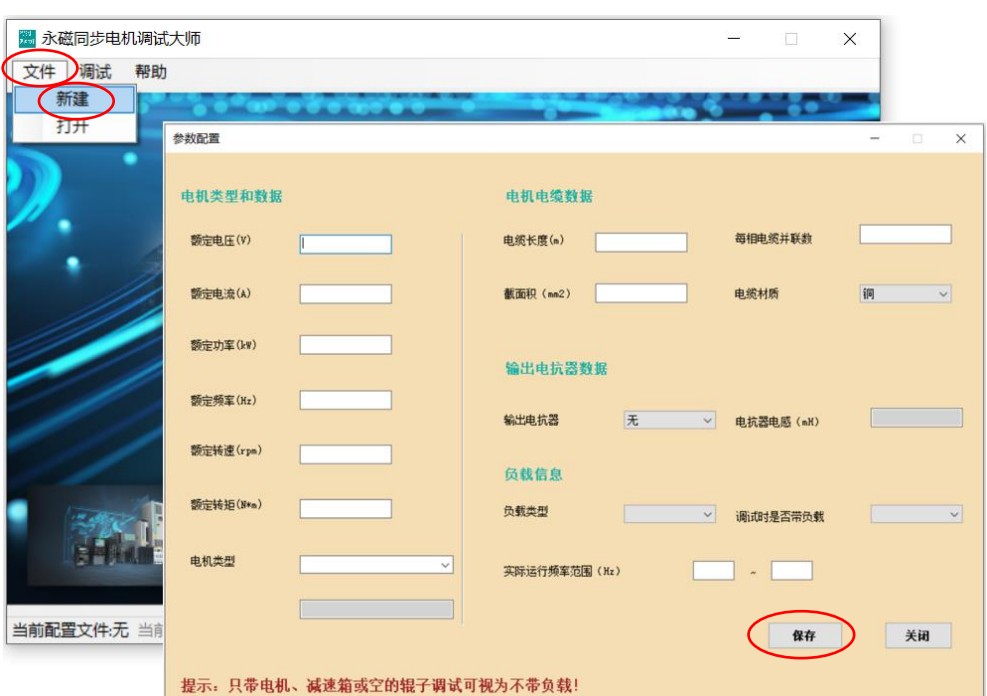

### 3. 选择保存路径,点击"保存",生成配置文件。

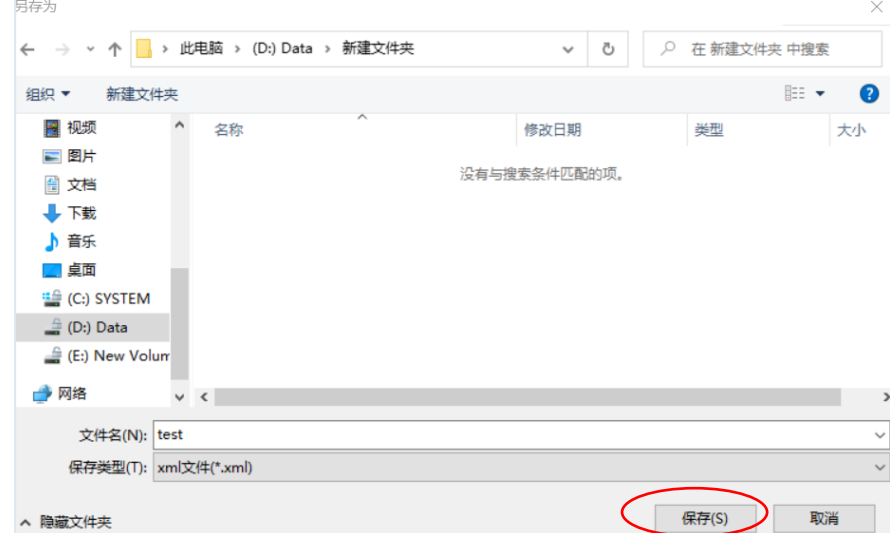

## <span id="page-5-0"></span>**3.2** 一键调试

#### <span id="page-5-1"></span>**3.2.1** 选择配置文件

在激活一键调试前,需要选择配置文件。如果是新建的配置文件,系统会自动默 认该文件为选中的配置文件。

1. 点击"文件"→"打开",在弹出的对话框中选中配置文件,并点击"打 开"。

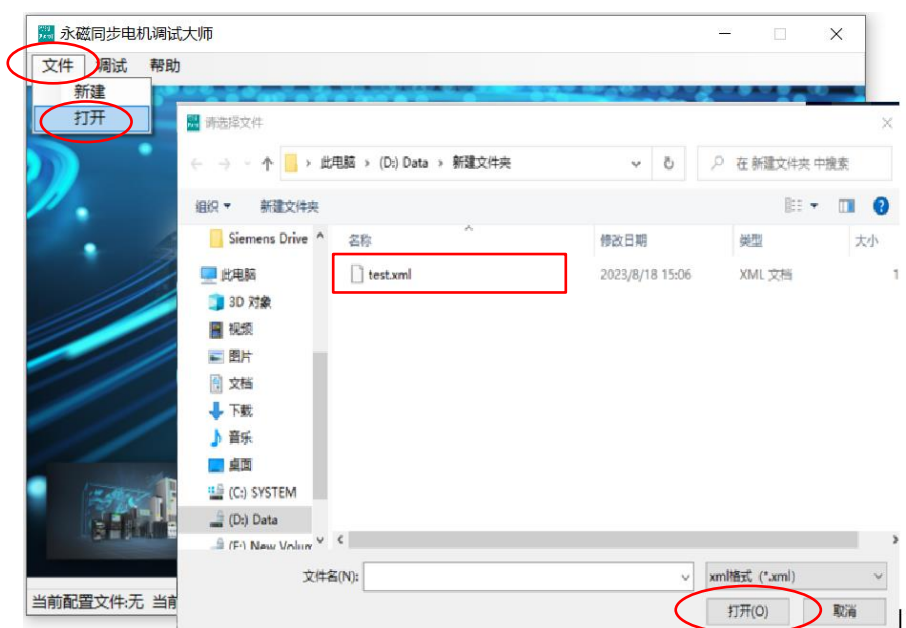

2. 打开配置文件后,在主窗口的左下角会显示当前已选中的配置文件路径。

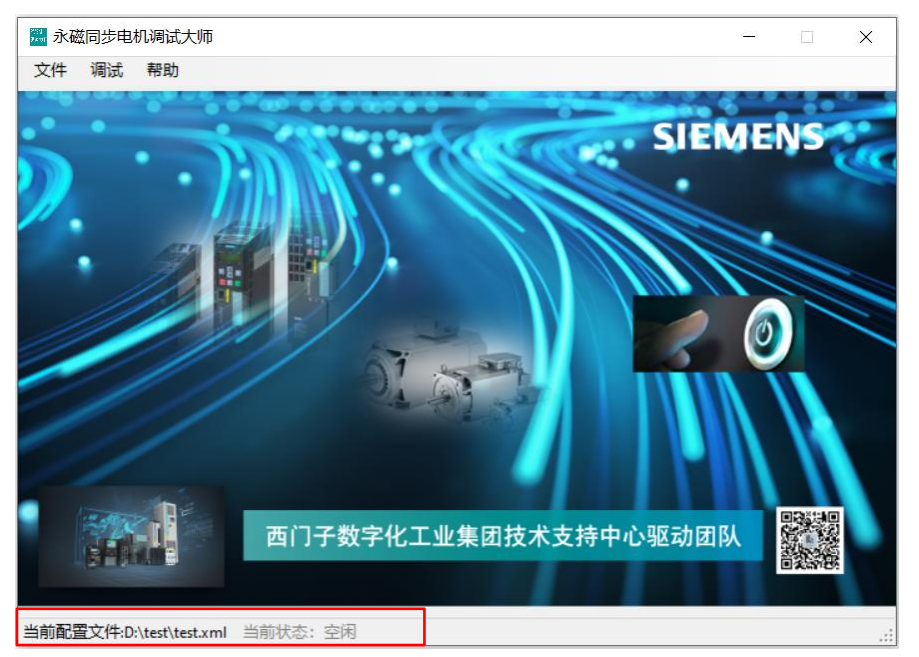

#### <span id="page-6-0"></span>**3.2.2** 激活一键调试

- 1. 激活一键调试的两种方式:
	- 方式一:通过点击主界面的开关激活一键调试。
	- 方式二:点击主菜单的"调试"→"开始"激活一键调试。

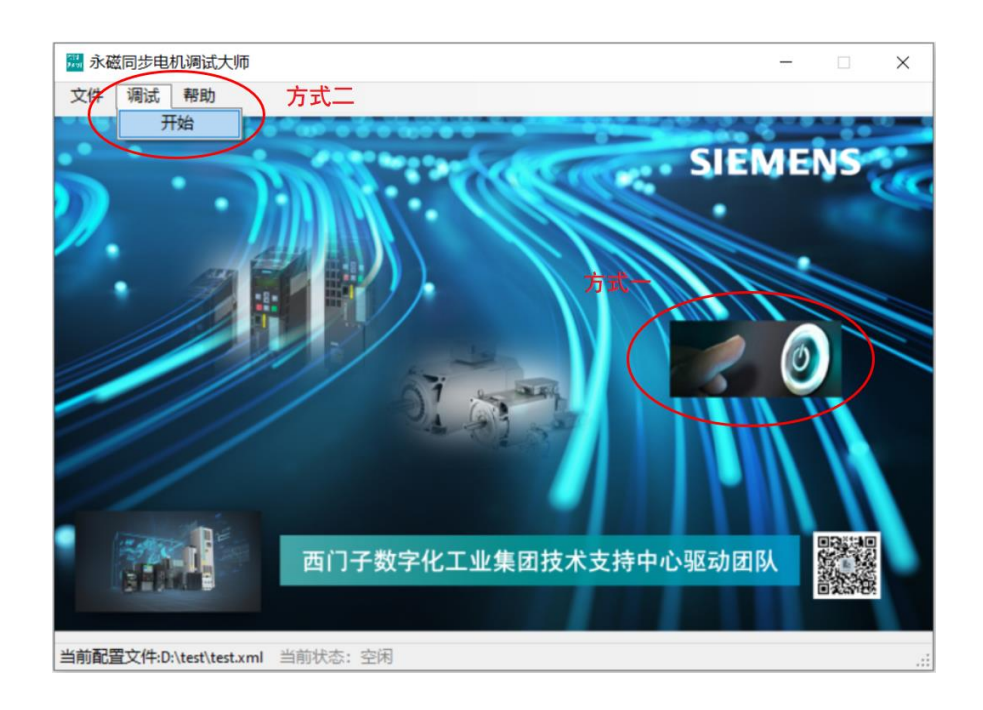

2. 激活一键调试后,在弹出的窗口中选择要调试的变频器类型和对应的 IP 地 址,点击"开始"。

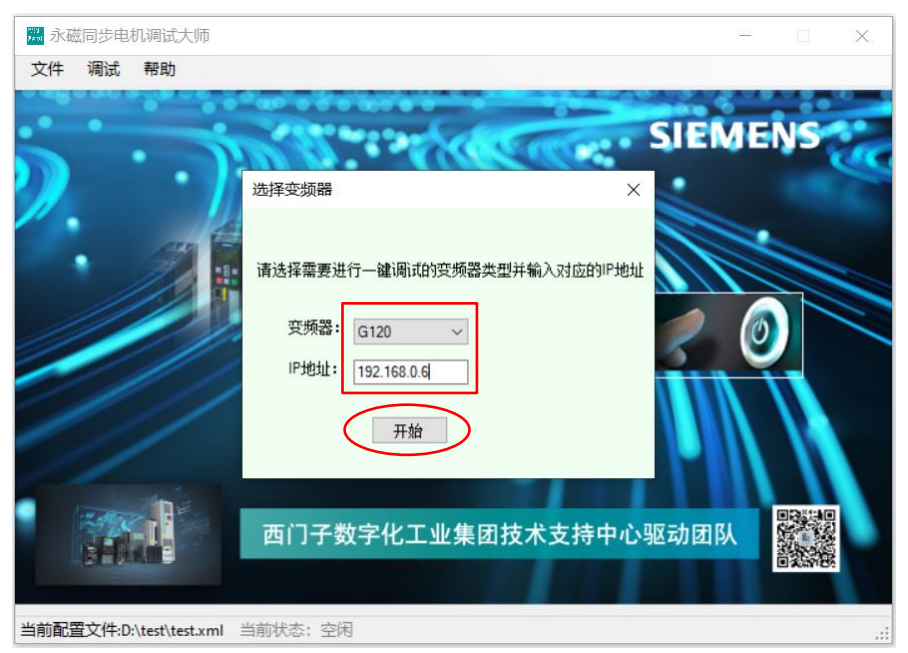

密钥校验通过后,会弹出如下提示,请确保电机处于可以自由旋转的状态。 点击"Yes",开始一键调试。

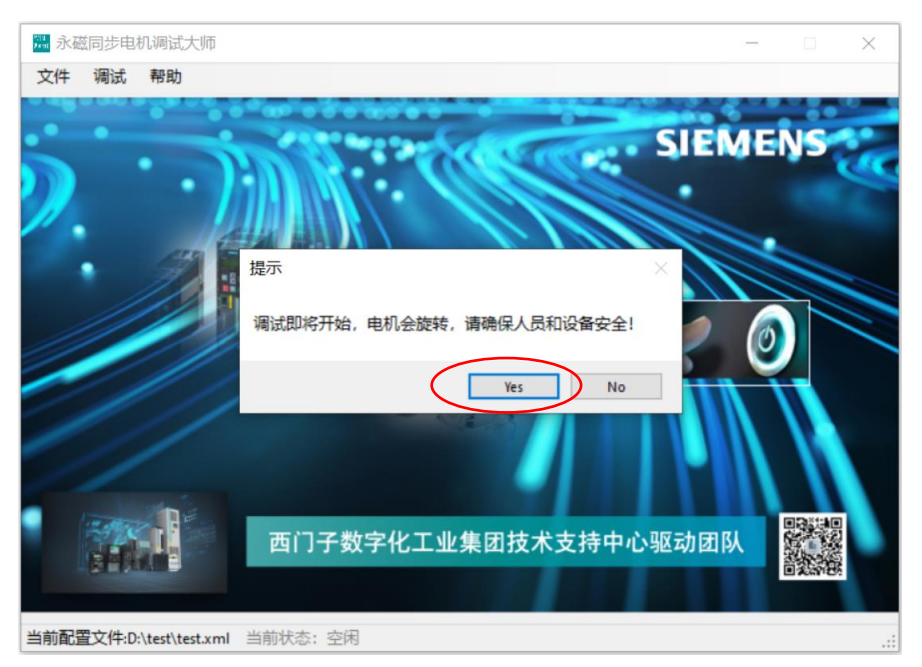

注意: 此时, 如果提示找不到 license, 就需要检查授权文件和电脑到变频器的 PN 通讯。建议将电脑的 IP 地址手动设置到跟变频器同一网段。

#### 3. 开始一键调试后,窗体状态栏显示"调试进行中"。

一键调试持续约几分钟,调试结束后,窗体状态栏显示"调试完成"。

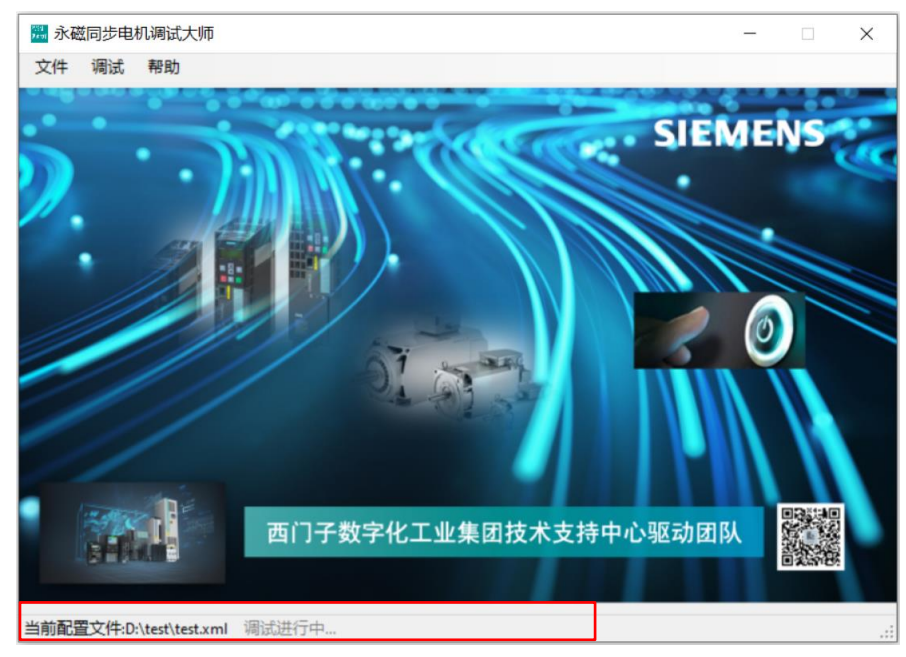

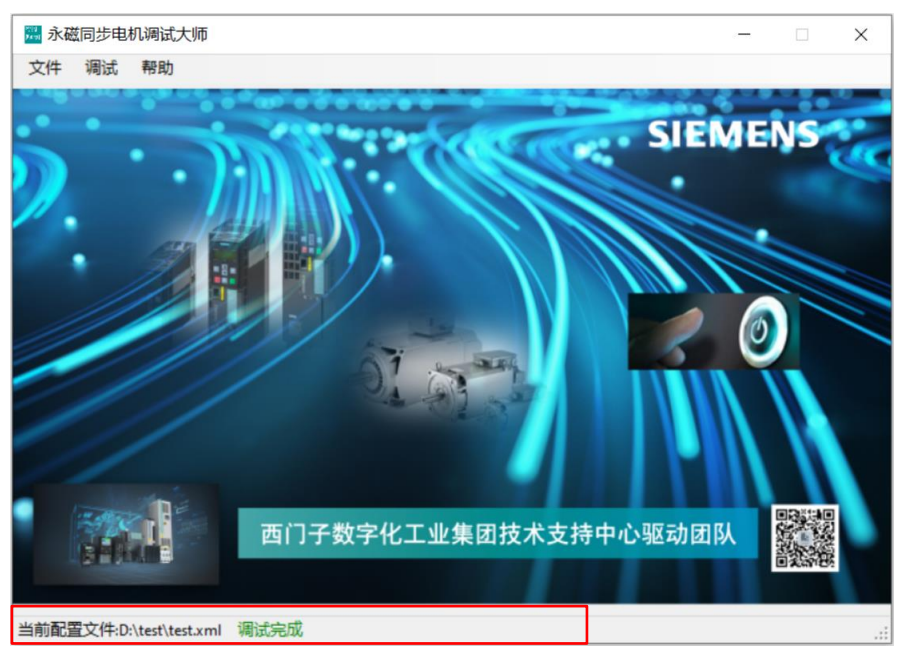

注意:请确保变频器有急停措施,以防止一键调试中有突发情况时能及时停止电 机。

## <span id="page-10-0"></span>**4** 变频器手册下载

选择"帮助"-"关于",在弹出的"信息"界面,可以在线浏览或下载相应的 变频器手册。

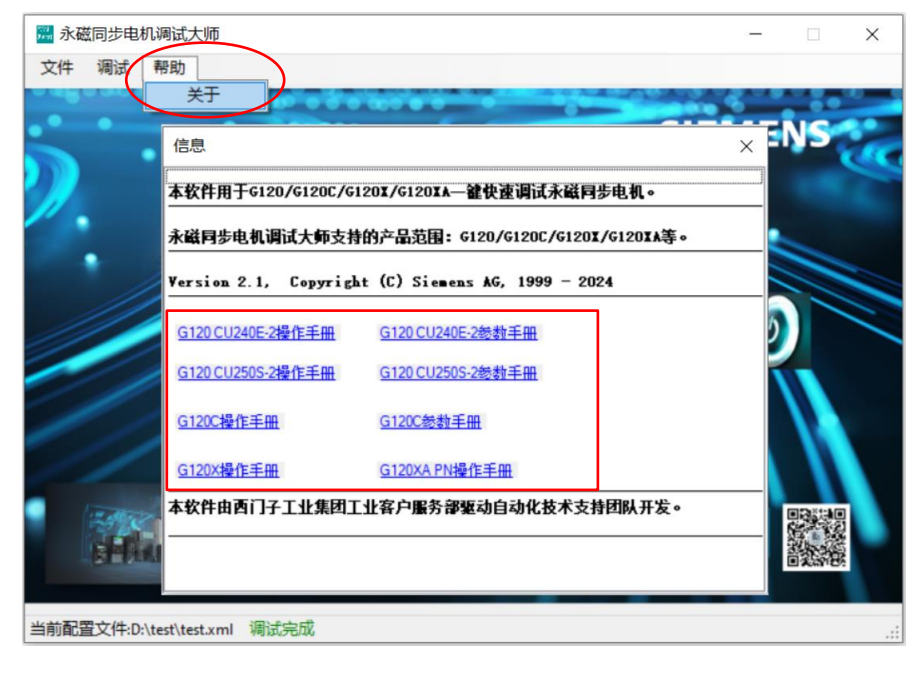